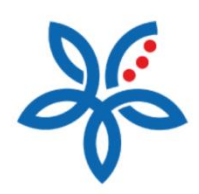

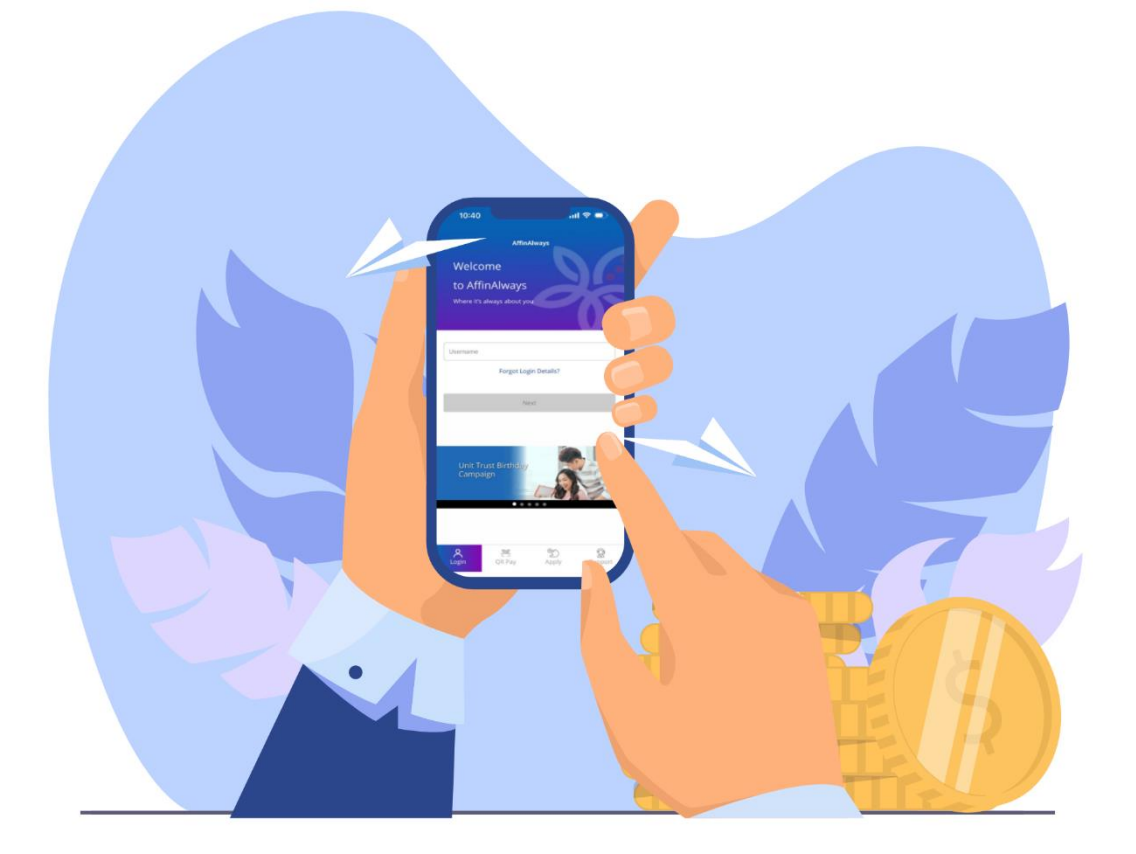

## How to perform First time Mobile Setup? *Cara Melakukan Perbankan Mudah Alih Kali Pertama*

## How to perform First time Mobile Setup?

*Cara melakukan Perbankan Mudah Alih Kali Pertama*

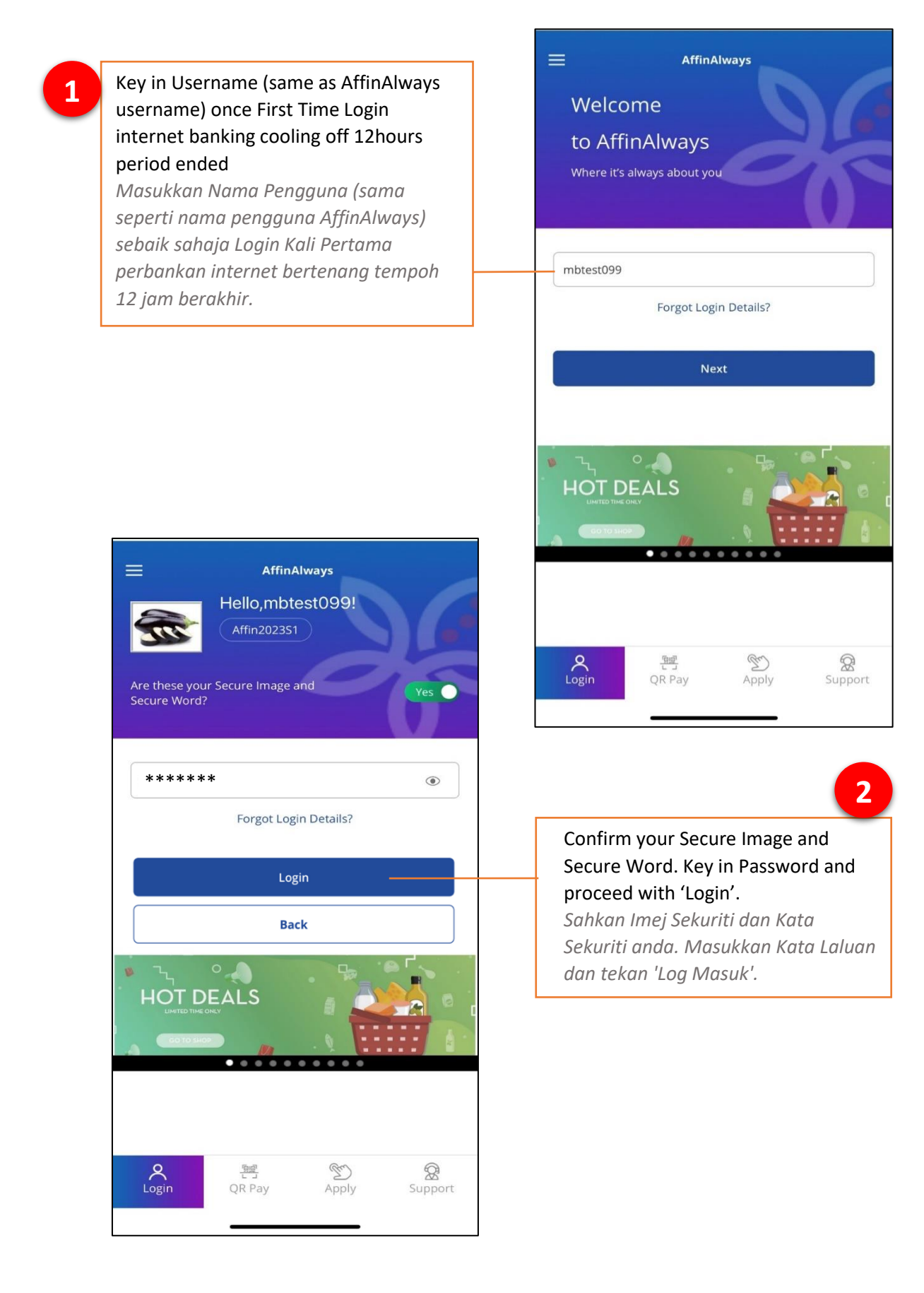

**3**

Click on Terms & Conditions link and read. If you agree, tick on the box and click 'Continue'.

*Klik pautan dan baca Terma & Syarat. Jika bersetuju, tandakan kotak dan klik 'Teruskan'.*

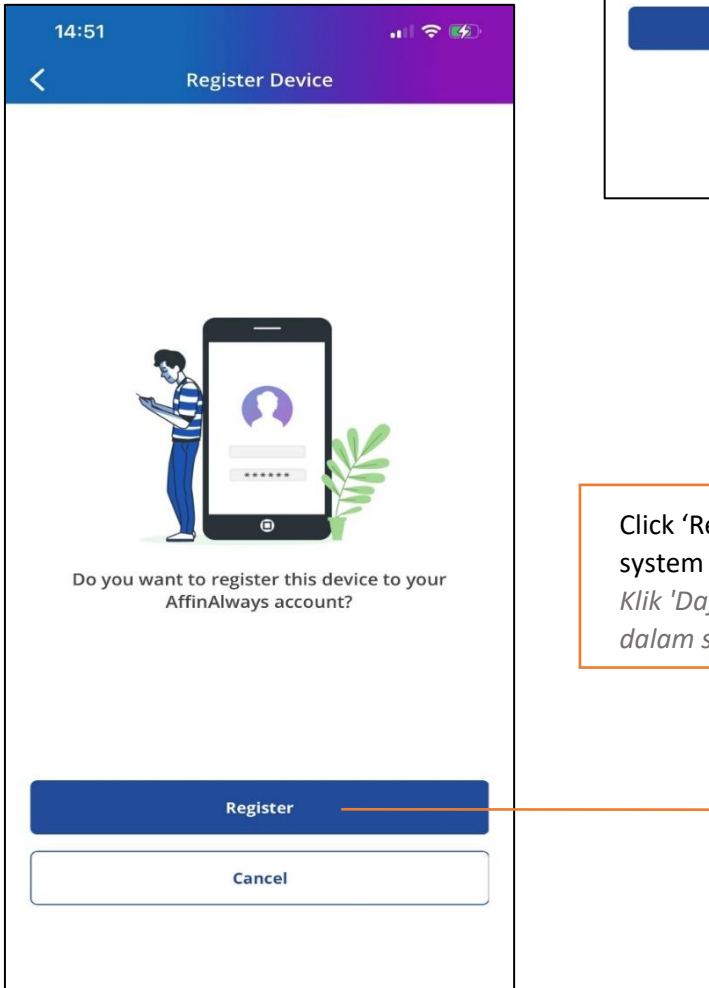

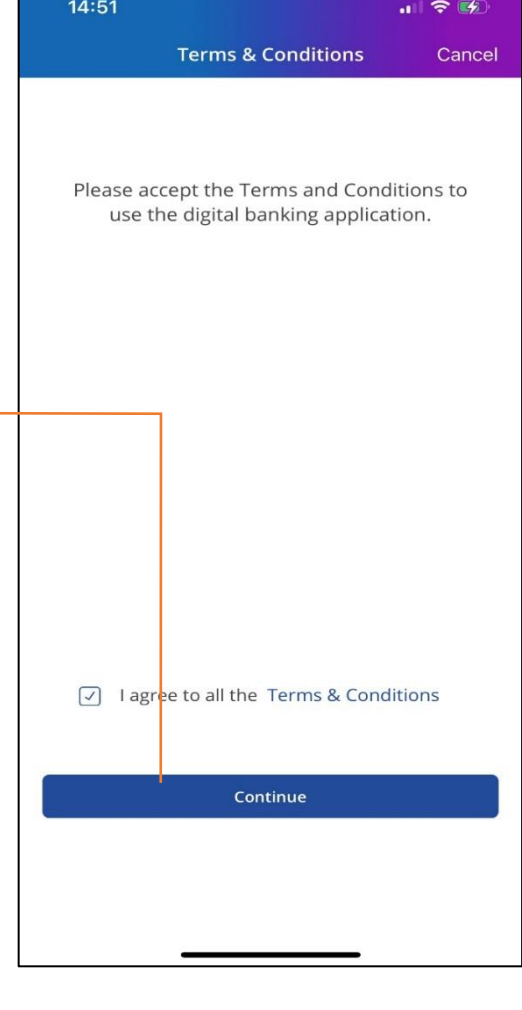

Click 'Register' to register device in **4**

*Klik 'Daftar' untuk mendaftar peranti dalam sistem*

## **5**

## Key in the SMS-received 6 digits TAC and click 'Verify'

*Masukkan TAC 6 digit yang diterima melalui SMS dan klik 'Sahkan'*

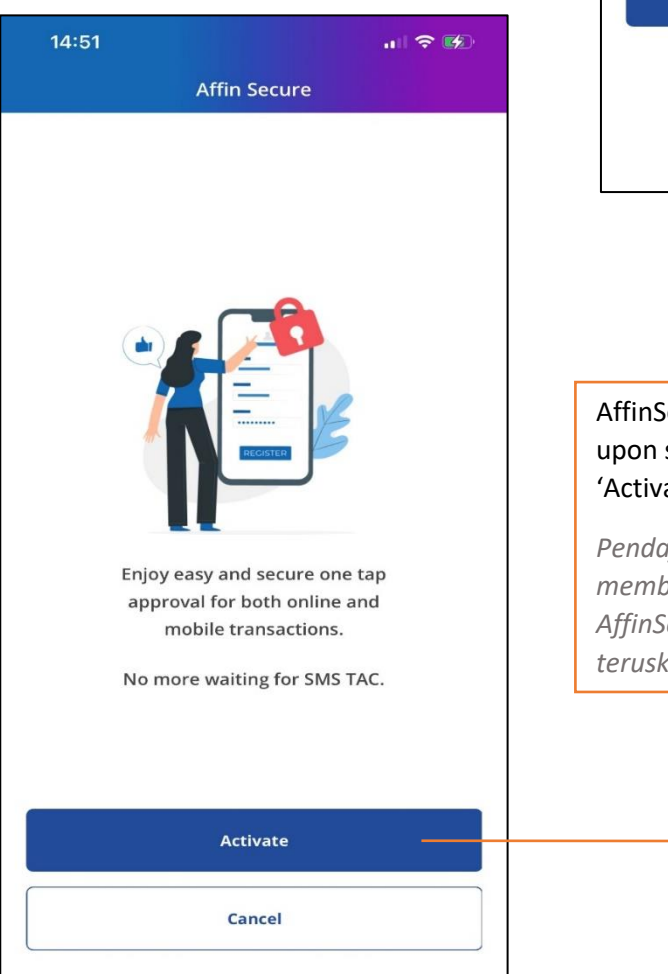

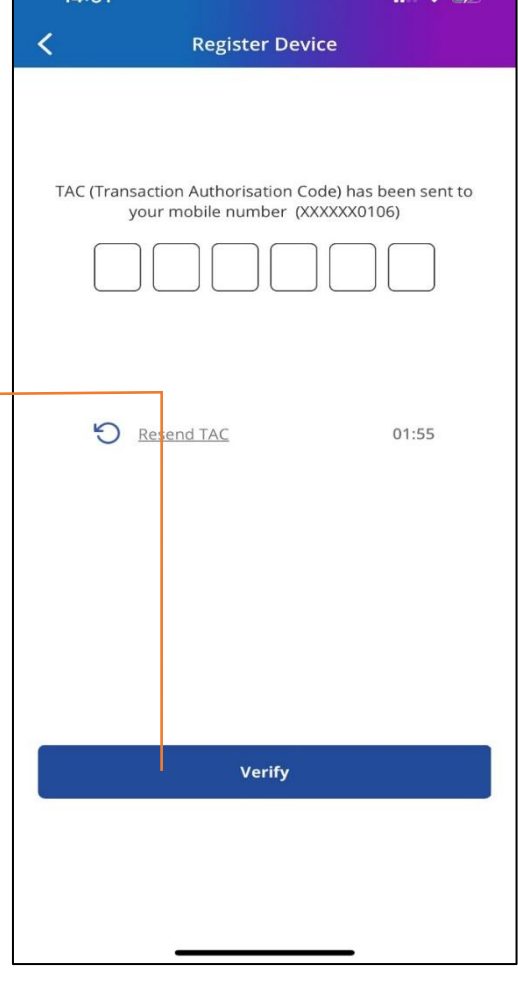

 $14:51$ 

**6**

AffinSecure activation will be prompted upon successful device registration. Click 'Activate' to continue

*Pendaftaran peranti yang berjaya akan membawa anda kepada pengaktifan AffinSecure. Klik 'Aktifkan' untuk teruskan*

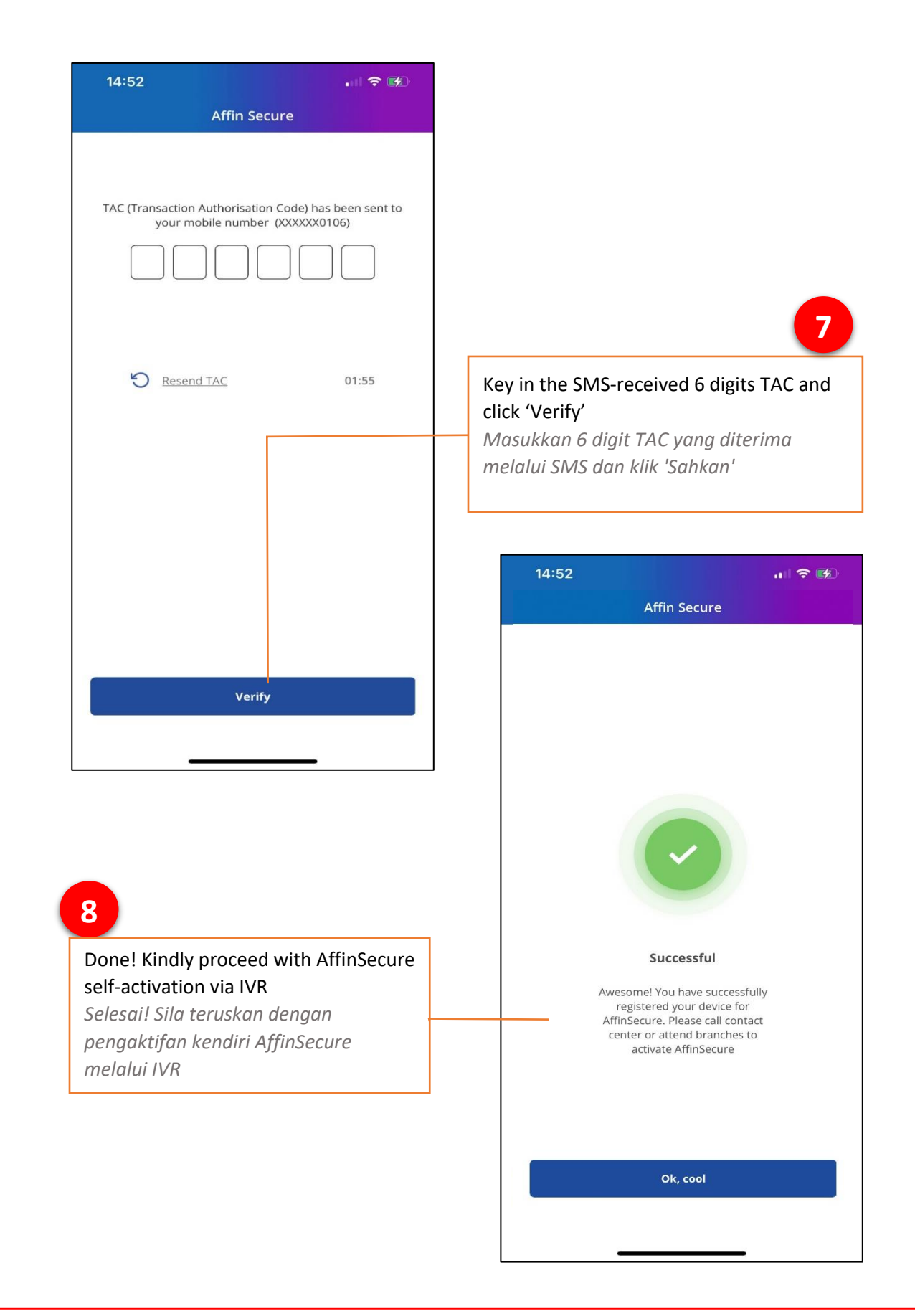

Please perform AffinSecure self-activation via Call Centre IVR (03-8230-2222) once First Time Mobile enrolment succeed. Notification email will be sent out to your registered email address in Affin Bank upon cooling off in progress and ended. You may login and start performing transactions after this brief period.

*Sila lakukan pengaktifan sendiri AffinSecure melalui IVR Pusat Panggilan (03-8230-2222) sebaik sahaja pendaftaran pertama kali mudah alih berjaya. E-mel pemberitahuan akan dihantar ke alamat e-mel berdaftar anda di Affin Bank semasa tempoh bertenang sedang berlangsung dan berakhir. Anda boleh log masuk dan mula melakukan transaksi selepas tempoh singkat ini.*